## Connect to Eduroam Wi-Fi Network (Android)

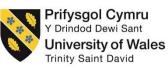

To successfully setup your device to connect to the eduroam wireless network, please follow the below steps;

1. On your Android device please click on your settings

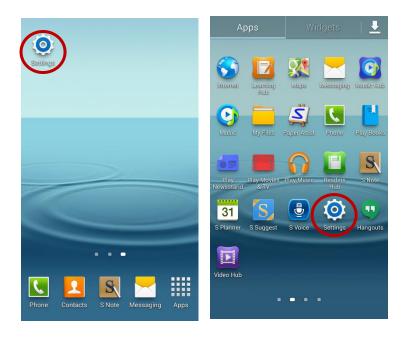

2. Select Wi-Fi (It may be under 'Connections' > 'Network Connections')

NB. Please ensure that Wi-Fi is switched on, this is indicated with the highlighted bar next to **Wi-Fi** 

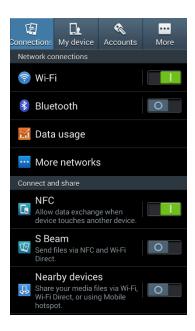

## Information Technology and Systems / Technoleg a Systemau Gwybodaeth

3. Select the eduroam network listed under 'Wi-Fi Networks'

NB. Please ensure that you are in range of the eduroam network before trying to connect

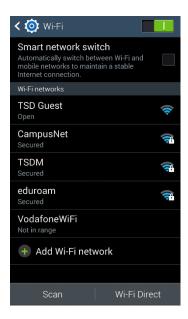

4. You will be prompted with the following screen;

(You will need to scroll down the screen to enter further information, please ensure the following information is entered)

| eduroam                                                                                                    | eduroam                                                                                                    |
|----------------------------------------------------------------------------------------------------|----------------------------------------------------------------------------------------------------|
| EAP method<br>PEAP<br>Phase 2 authentication<br>MSCHAPV2                                                                                                    | Identity Anonymous identity Enter password                                                                                                    |
| CA certificate                                                                                                    |                                                                                                    |
| (unspecified)                                                                                                    |                                                                                                    |
|                                                                                                    | Show password                                                                                                    |
| Identity                                                                                                    |                                                                                                    |
| Cancel Connect                                                                                                    | Cancel Connect                                                                                                    |
|                                                                                                    |                                                                                                    |
| Cancel Connect                                                                                                    | Cancel Connect                                                                                                    |
| Cancel         Connect           1         2         3         4         5         6         7         8         9         0                                                                                                    | Cancel         Connect           1         2         3         4         5         6         7         8         9         0                                                                                                    |
| Cancel         Connect           1         2         3         4         5         6         7         8         9         0           q         w         e         r         t         y         u         i         o         p | Cancel         Connect           1         2         3         4         5         6         7         8         9         0           q         w         e         r         t         y         u         i         o         p |

- 4.1. Set the EAP method to PEAP
- 4.2. Set the Phase-2 authentication to MSCHAPv2
- 4.3. Set CA certificate to (Unspecified)
- 4.4. Enter your username into the Identity and Anonymous Identity box

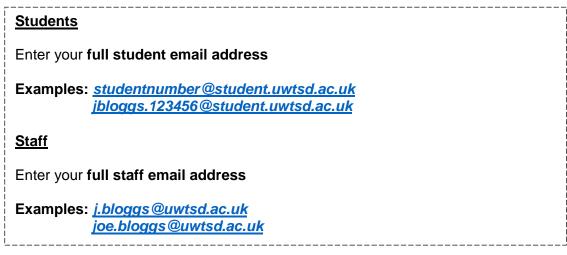

- **4.5.** Now enter your domain password
- **4.6.** Then click on **Connect**
- 5. You should now see the eduroam status change to **Obtaining Address** and then finally **connected**.

| < 🔯 Wi-Fi                                                                                                    | < 🐼 Wi-Fi                                                                                                    | < 🔯 Wi-Fi                                                                                                    |
|----------------------------------------------------------------------------------------------------|----------------------------------------------------------------------------------------------------|----------------------------------------------------------------------------------------------------|
| Smart network switch<br>Automatically switch between Wi-Fi and<br>mobile networks to maintain a stable<br>Internet connection. | Smart network switch<br>Automatically switch between Wi-Fi and<br>mobile networks to maintain a stable<br>Internet connection. | Smart network switch<br>Automatically switch between Wi-Fi and<br>mobile networks to maintain a stable<br>Internet connection. |
| Wi-Fi networks O Connecting                                                                                                    | Wi-Fi networks O Connecting                                                                                                    | Wi-Fi networks                                                                                                    |
| eduroam                                                                                                    | eduroam<br>Obtaining IP address                                                                                                | eduroam                                                                                                    |
| CampusNet                                                                                                    | CampusNet Secured                                                                                                    | TSD Guest 奈                                                                                                    |
| TSD Guest                                                                                                    | TSD Guest                                                                                                    | TSDM<br>Secured                                                                                                    |
| TSDM<br>Secured                                                                                                    | TSDM<br>Secured                                                                                                    | CampusNet 🛜                                                                                                    |
| VodafoneWiFi<br>Not in range                                                                                                   | VodafoneWiFi<br>Not in range                                                                                                   | VodafoneWiFi<br>Not in range                                                                                                   |
| 🛨 Add Wi-Fi network                                                                                                    | + Add Wi-Fi network                                                                                                    | Add Wi-Fi network  Connected to Wi-Fi network eduroam.                                                                         |
| Scan Wi-Fi Direct                                                                                                    | Scan Wi-Fi Direct                                                                                                    | Scan Wi-Fi Direct                                                                                                    |

## **Problems?**

If you encounter any problems along the way, please contact the IT Service Desk via our web based ticketing system at <u>http://webhelp.uwtsd.ac.uk</u> or email at <u>ITServiceDesk@uwtsd.ac.uk</u> or phone 0300 500 5055.